3.4 反射抛物面天线仿真实例 —— 正对双反射抛物面天线 3.4.4.5 创建激励相对坐标系

接下来需要为激励创建所需的相对坐标系。点击菜单**几何**→**相对平移**创建 相对偏移坐标系,如图 3-151 所示。在模型视图窗口中用鼠标点击任意一点创 建相对偏移坐标系。如图 3-152 所示在几何树中选择所创建的相对偏移坐标系

RelativeCS1, 在相对坐标系对话框中修改其参数。

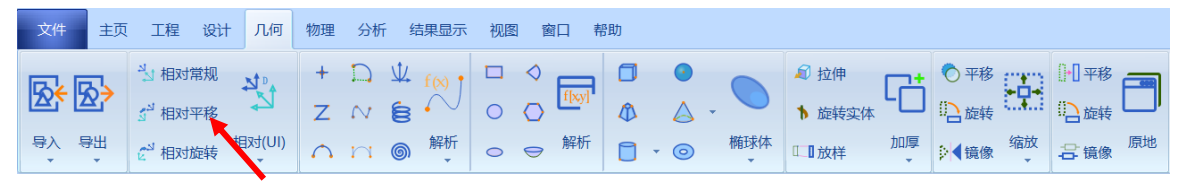

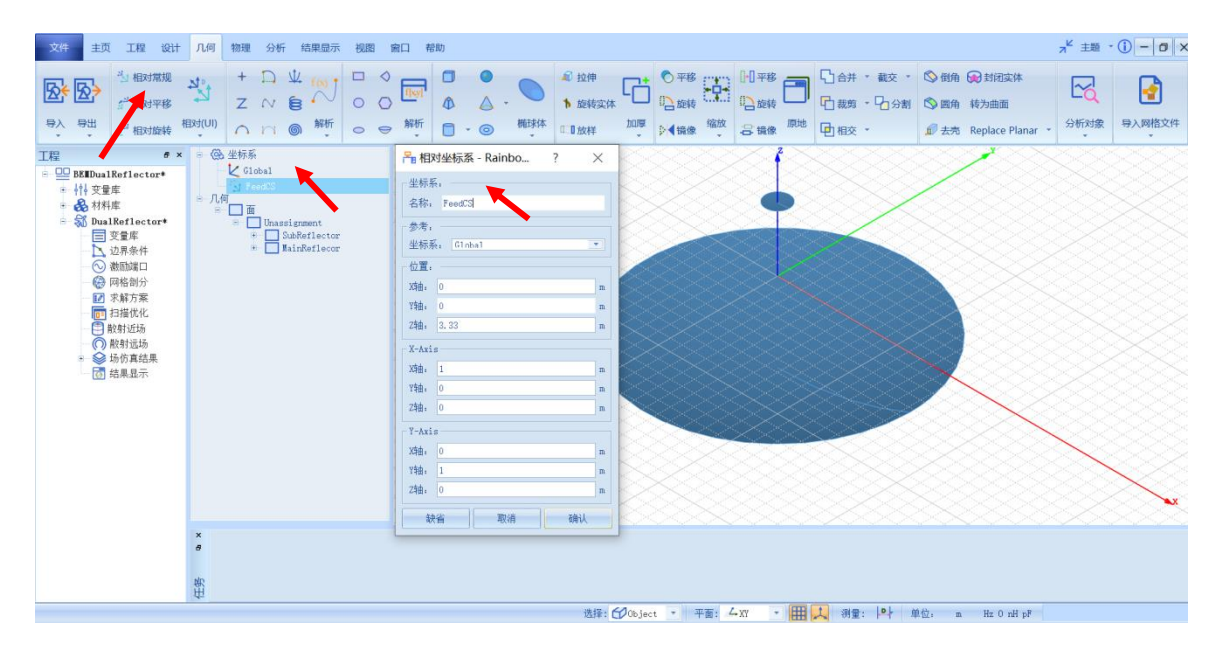

图 3-151 创建相对偏移坐标系

图 3-152 相对偏移坐标系的设置

**名称:FeedCS 位置: 0 ,0, 3.33**

**X Axis: 1 ,0, 0 Y Axis: 0 ,1, 0**

3.4.5 仿真模型设置

*3.4.5.1* 设置边界条件

如图 3-153 所示在几何树中用鼠标选择所创建的主反射抛物面

**MainReflector** 和次反射抛物 **SubReflector**,右击选择**添加边界条件**→**理想电导 体**来指定主次反射抛物面为**理想电导体**边界。

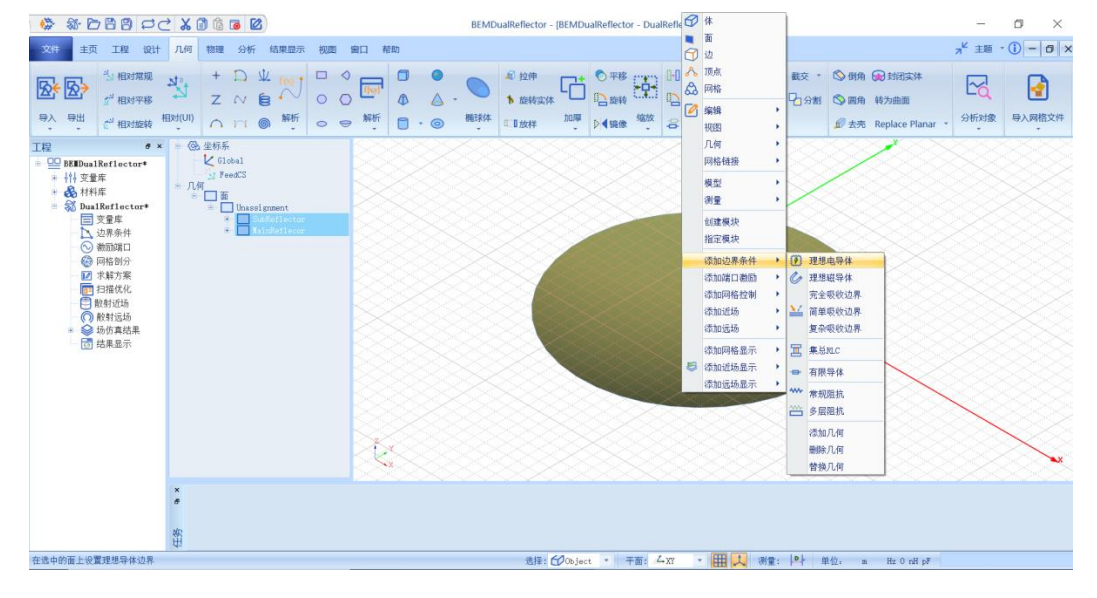

图 3-153 添加主次反射抛物面边界条件

在工程管理树中选择新添加的主次反射抛物面边界条件,几何模型视图窗

口会以高亮的形式如图 3-154 所示。

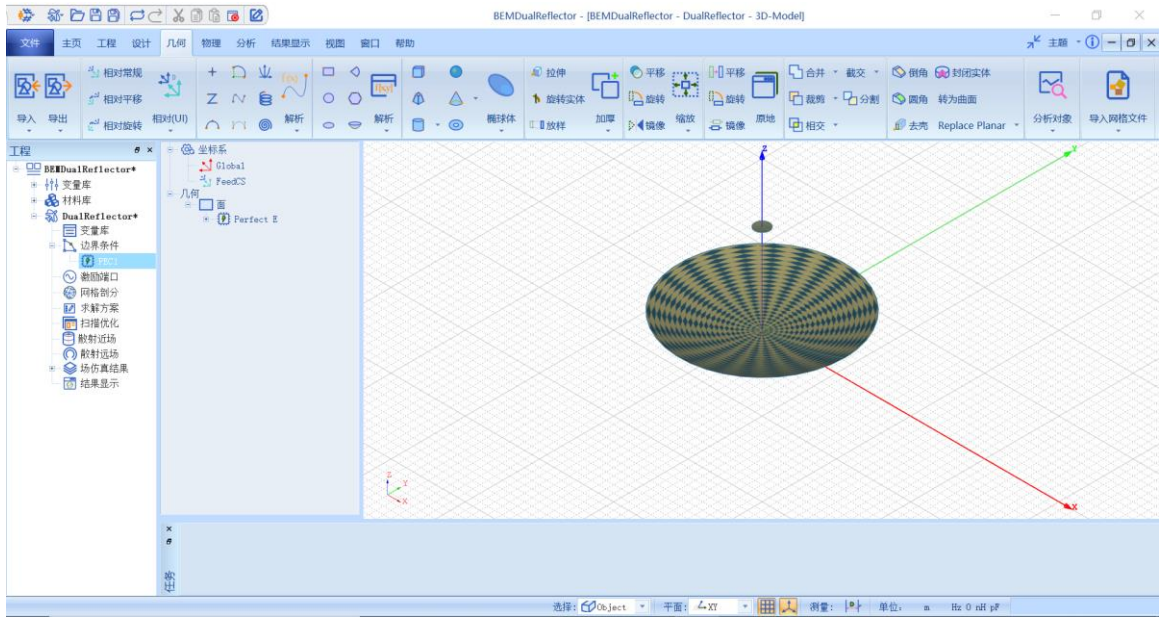

图 3-154 主反射抛物面和次反射抛物面的 PEC 边界条件设置

*3.4.5.2* 设置激励

选择菜单**物理→辐射波**如图 3-155 所示, 在如图 3-156 和图 3-157 所示的对 话框中设置**高斯波束**激励。

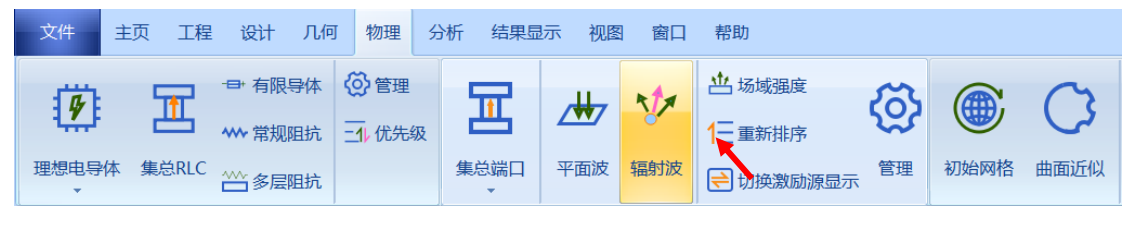

图 3-155 创建理想辐射波

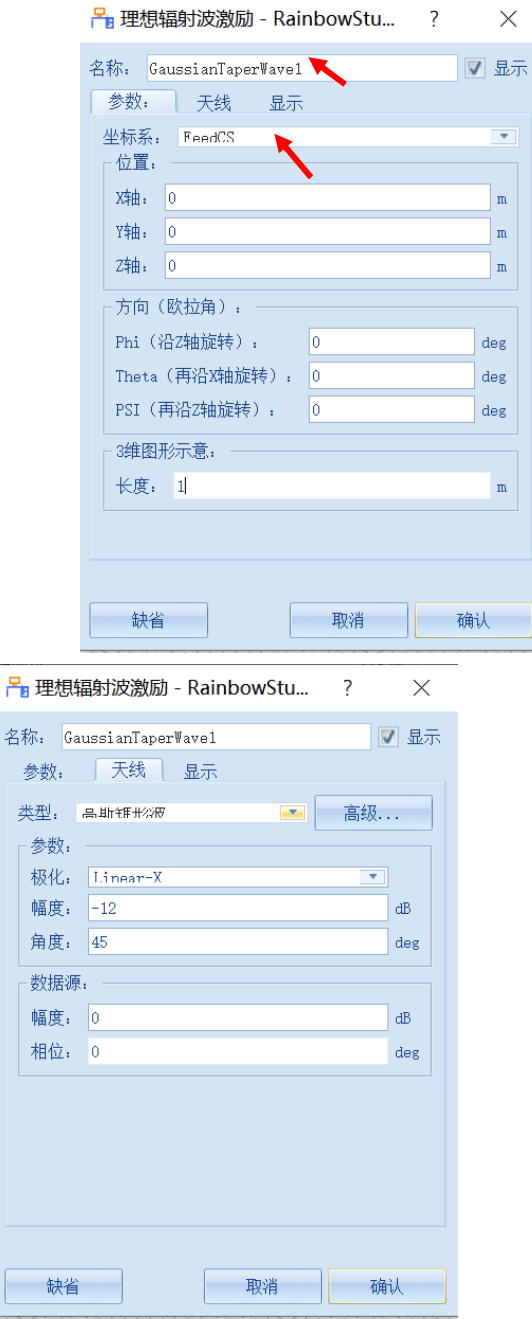

图 3-156 添加高斯波束激励 83-157 添加高斯波束激励

将高斯波束的局部坐标系指定为前面创建的相对坐标系 FeedCS。在类型中 选择**高斯锥形波**,其余保持默认设置,点击**确认**按钮完成设置。

 $\frac{1}{2}$ 

*3.4.5.3* 设置网格控制参数

选择菜单**网格部分**→**初始网络**设置如图 3-158 所示的全局初始网格控制参 数。

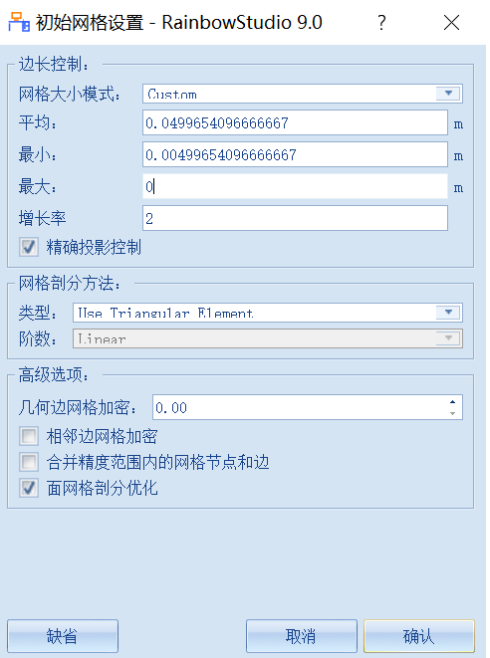

图 3-158 设置全局初始网格剖分控制参数

**网格大小模式:Custom 平均值: lambda \* 2**

最小值: lambda \* 0.2 **the absolute of the disk of the disk of the disk of the disk of the disk of the disk of the disk of the disk of the disk of the disk of the disk of the disk of the disk of the disk of the disk of the di** 

**精确投影控制: 选中**

- 3.4.6 仿真求解
- *3.4.6.1* 设置仿真求解器

下一步,需要设置为模型分析设置求解器所需要的仿真频率及其选项,以 及可能的频率扫描范围。选择菜单**分析**→**添加求解方案**如图 3-159 所示,在如 图 3-160 和图 3-161 所示的对话框中设置仿真求解器。

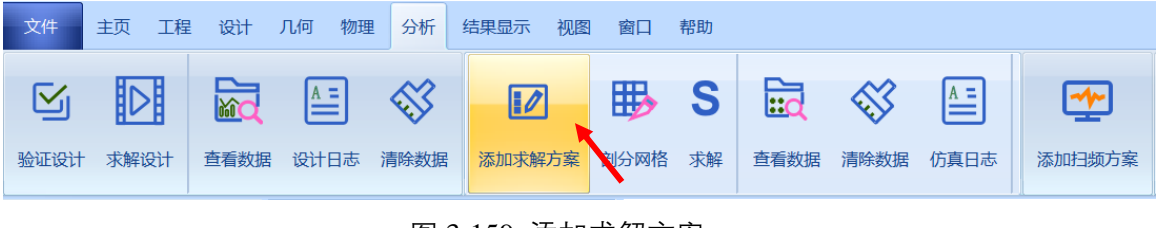

### 图 3-159 添加求解方案

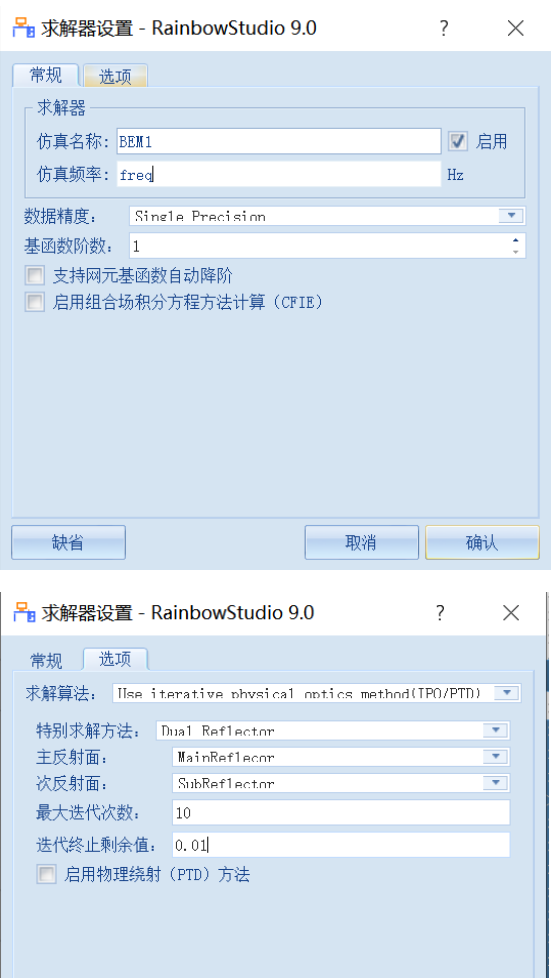

图 3-160 添加 BEM 仿真求解器 2000 000 2000 2000 2000 图 3-161 添加 BEM 仿真求

解器

**仿真频率: freq**

**求解算法: Use iterative physical optics method(IPO/PTD)**

取消 | 确认

**特别求解方法:Dual Reflector**

**主反射面:MainReflector 次反射面:**

**SubReflector**

缺省

最大迭代次数: 10 **2000 2000 2000 2000 2000 2000 进代终止剩余** 

**值:0.01**

其余保持默认设置,点击**确认**按钮完成设置。

*3.4.6.2* 求解

完成上述任务后,用户可以单击菜单**分析→验证设计**在如图 3-162 所示验 证模型设置是否完整。

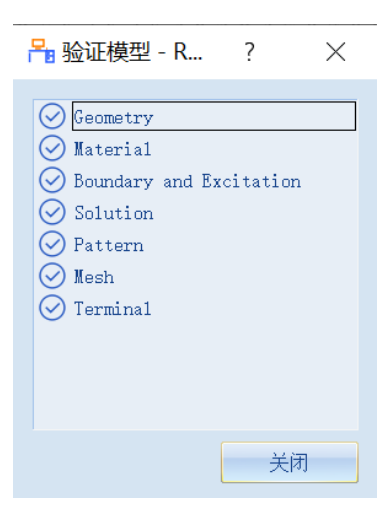

图 3-162 验证仿真模型有效性

下一步,单击菜单**分析**→**求解设计**启动仿真求解器分析模型。用户可以利

用任务显示面板来查看求解过程,包括进度和其它日志信息,如图 3-163 所

示。

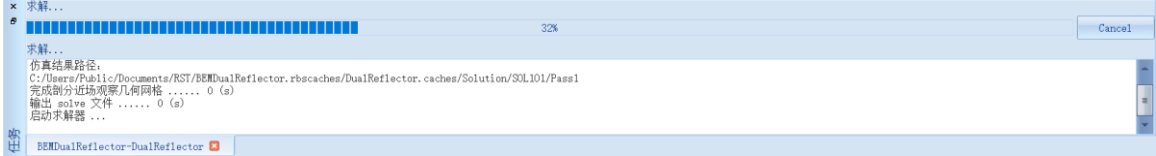

#### 图 3-163 查看仿真任务进度信息

3.4.7 结果显示

*3.4.7.1* 设置在线计算选项

单击菜单**主页**→**选项**来打开选项配置页面,并如图 3-164 所示在**性能**中打 开仿真后场自动计算功能。

| 蠑       | \$B00128068                                                                                                    |                                                                                     |                      |                                                                   |          |                     | BEMDualReflector - [BEMDualReflector - DualReflector - 3D-Model]                                                                                                    |    |                            |               |            |  | $\Box$ | ×                                                                                 |
|---------|----------------------------------------------------------------------------------------------------|-------------------------------------------------------------------------------------|----------------------|-------------------------------------------------------------------|----------|---------------------|----------------------------------------------------------------------------------------------------|----|----------------------------|---------------|------------|--|--------|-----------------------------------------------------------------------------------|
|         | 设计<br>主页<br>工程                                                                                                    | 几何 物理 分析                                                                            | 结果显示                 | 视图                                                                | 帮助<br>窗口 |                     |                                                                                                    |    |                            |               |            |  |        | $\n  \mathcal{A}^{\mathcal{K}} \pm \mathbb{E} \cdot \mathbb{O}$ - $\sigma \times$ |
| 脚本      | 饽<br>Studio工程 BEM模型 打开 保存 撤消 重复                                                                                                    | 郑 右日                                                                                |                      | <b>る 照切 国 删除</b><br><b>日持贝 门改名 ■ ?</b>                            |          |                     | $\begin{picture}(20,10) \put(0,0){\line(1,0){10}} \put(15,0){\line(1,0){10}} \put(15,0){\line(1,0){10}} \put(15,0){\line(1,0){10}} \put(15,0){\line(1,0){10}} \put(15,0){\line(1,0){10}} \put(15,0){\line(1,0){10}} \put(15,0){\line(1,0){10}} \put(15,0){\line(1,0){10}} \put(15,0){\line(1,0){10}} \put(15,0){\line(1,0){10}} \put(15,0){\line(1$<br>■ 一服务器 国本地 、 | ශූ | 畺                          | 圜<br>波形<br>甲器 | 榛<br>SAR显示 |  |        |                                                                                   |
| 工程<br>南 | $R \times$<br>BEIDualReflector<br>+ 特 变量库<br>晶材料库<br><b>B</b> DualReflector<br>国交量库<br>□ 边界条件<br>PEC1<br>○ 激励端口<br>GaussianT ···<br>◎ 网格剖分<br>14 年轻开幕<br>田扫描优化<br><b>门</b> 散射近场<br>◎ 散射运场<br>◎ 场仿真结果<br>6 结果显示 | @ 坐标系<br>$\mathcal{L}$ Global<br><b>N</b> FeedCS<br>■ 几何<br>日口面<br>× 求解<br>$\theta$ | + <i>D</i> Perfect B | <b>临</b> 粘贴 ⊠金选<br>, RDH A NA A A E S DAGA NU S E GAO ND E TUURID |          | 常规<br>模型显示<br>模型型几何 | <mark>→ 选项</mark> - RainbowStudio 9.0<br>最大同时运行任务数目: 1<br>求解器最大仿真线程数, 自动<br>启用外存仿真计算(OOC)<br>保存过时的仿真数据<br>启用在线仿真后场计算 V                                                                                                    |    | X<br>÷<br>$\sim$<br>$\sim$ | 计算器           |            |  |        | Cancel                                                                            |
|         |                                                                                                    | 求解                                                                                  |                      |                                                                   |          | 缺省                  |                                                                                                    | 确认 |                            |               |            |  |        |                                                                                   |

图 3-164 打开仿真后场自动计算功能

#### *3.4.7.2* 网格显示

用户可以选择某个或多个几何结构,查看他们在仿真分析时所构建的网格 剖分。在工程管理树中,Rainbow 系列软件把这些新增的结果显示添加到设计 的**场仿真结果**目录下。

在模型视图或者几何树中选择 **MainReflector** 几何对象和 **SubReflector** 几 何对象,选择菜单**物理**→**网格**如图 3-165 所示,并在如图 3-166 所示的控制对 话框中输入如下控制参数来添加几何的网格剖分情况。

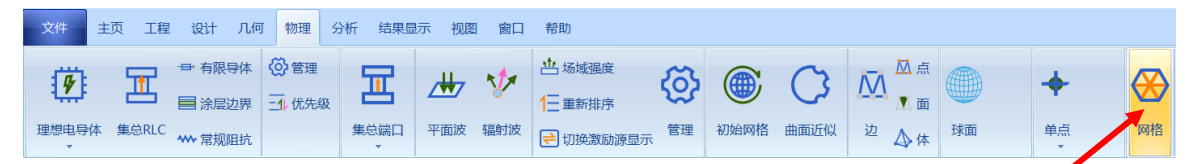

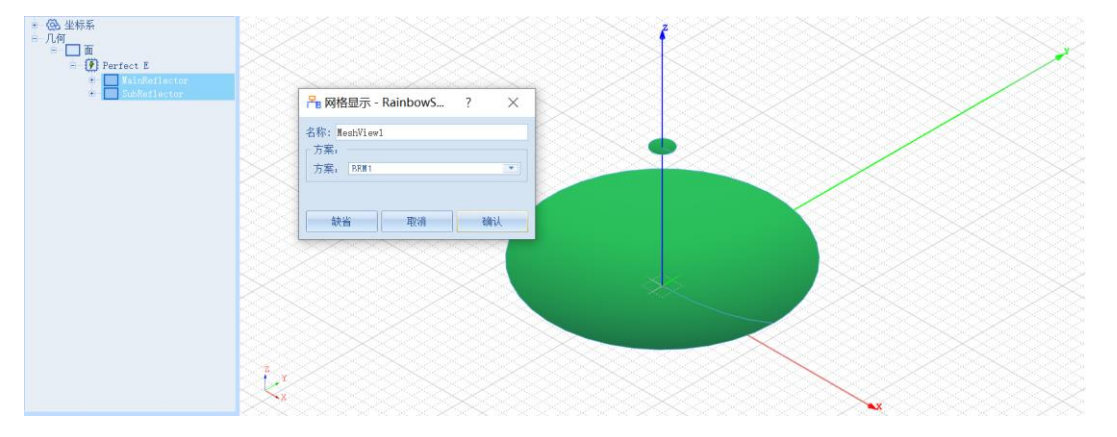

图 3-165 为几何模型添加网格

图 3-166 添加几何网格剖分结果显示

设置完成后,所选 **MainReflector** 几何对象和 **SubReflector** 几何对象的网 格剖分情况在模型视图中如图 3-167 所示。

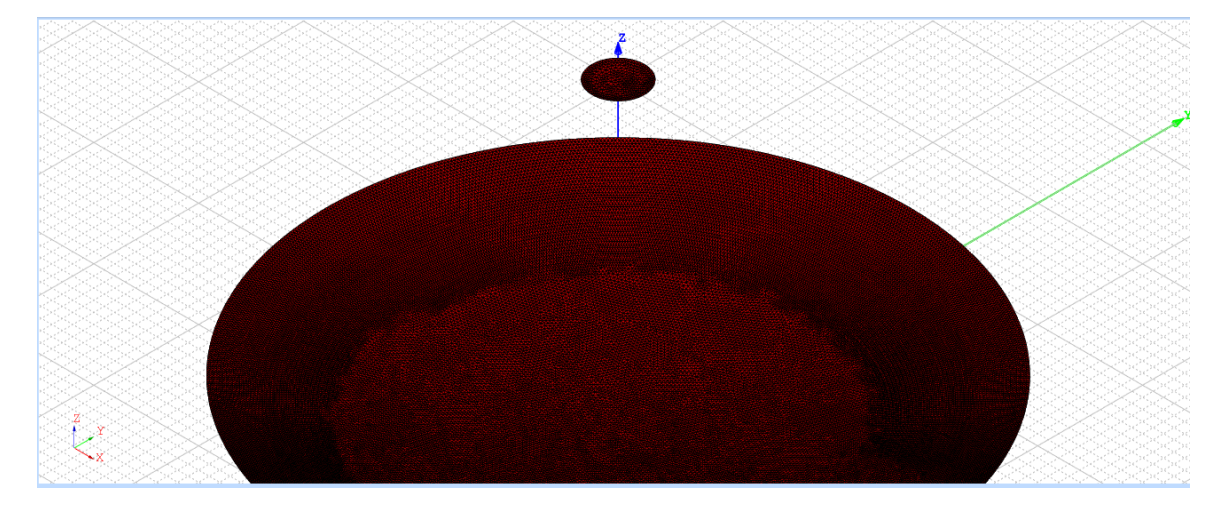

图 3-167 显示几何的网格剖分情况

## *3.4.7.3* 反射面近场结果显示

在模型视图或者几何树种选择 **MainReflector** 几何对象和 **SubReflector** 几 何对象,选择菜单**物理**→**E 电场模**→**J 电流模**,如图 3-168 所示。在几何近场显 示对话框中进行如图 3-169 所示的设置。

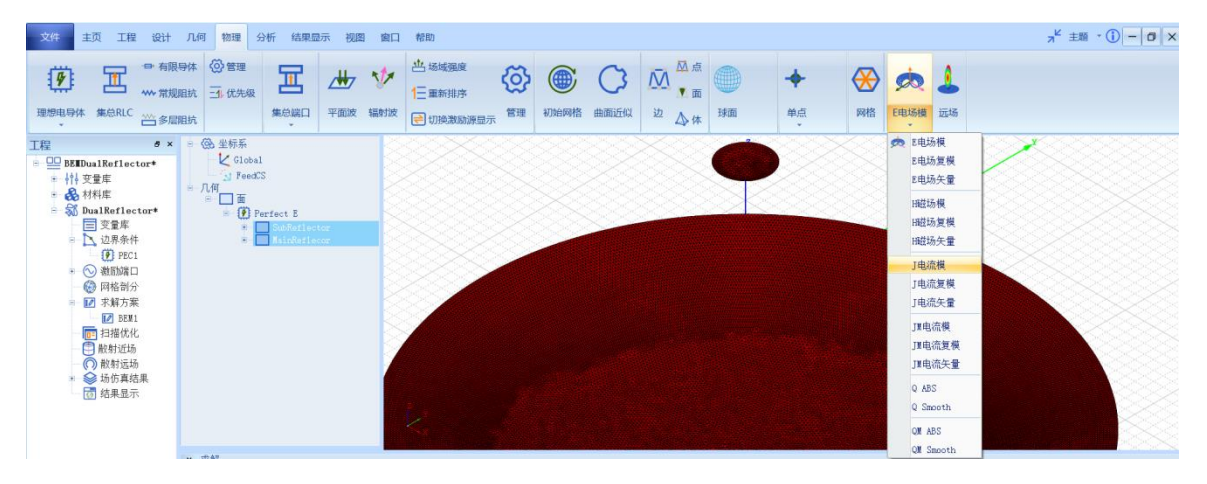

图 3-168 添加几何的近场电流分布

| B 近场显示 - RainbowStudio 9.0<br>?<br>X |                               |    |  |    |  |  |  |  |
|--------------------------------------|-------------------------------|----|--|----|--|--|--|--|
| 名称:<br>JMag1<br>方案 变量                |                               |    |  |    |  |  |  |  |
| 方案:<br>频率:                           | BEM1:FinalPass<br>12000000000 |    |  |    |  |  |  |  |
| 相位:<br>10                            |                               |    |  |    |  |  |  |  |
|                                      |                               |    |  |    |  |  |  |  |
|                                      |                               |    |  |    |  |  |  |  |
| 缺省                                   |                               | 取消 |  | 确认 |  |  |  |  |

图 3-169 几何近场设置

# 设置完成后,所选 **MainReflector** 几何对象和 **SubReflector** 几何对象的近

场电流分布情况在模型视图中如图 3-170 所示。

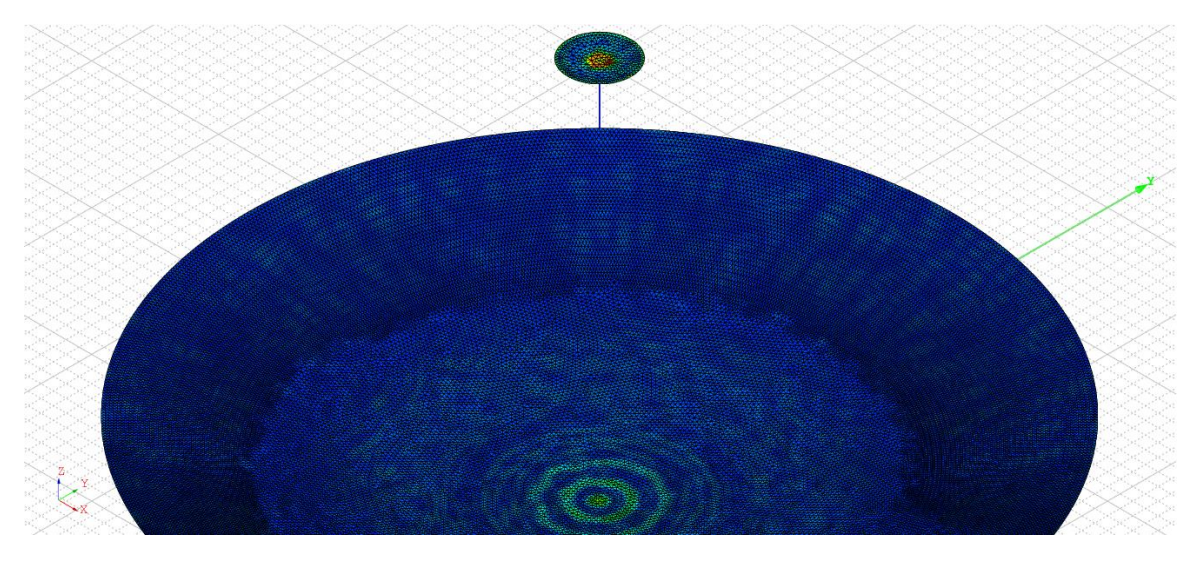

图 3-170 几何的近场电流分布